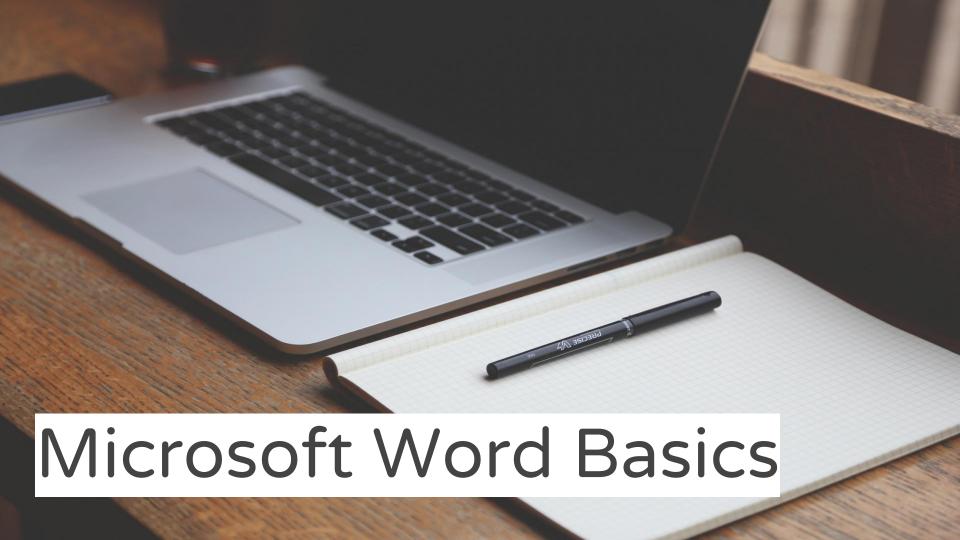

# **Getting Started**

 Open word. You may choose a blank document, or browse a template that's right for you. Blank or unformatted documents are best to use at

this stage of instruction. Word Sign in to get the most out of Office iuggested searches: Business Industry Personal Design Sets Event Education Labels  $\odot$ Take a The blue column on tour Welcome to Word the left shows your Title most recent saved FA - A Site Assessment Study on Pote.. R: > General Reference Info > All finding aids > J. files. You may select . . . . . . . . Banded design (blank) Spec design (blank) Policy on Community Board Posting one of these to fax Cover sheet resume work on a saved document. Open Other Documents

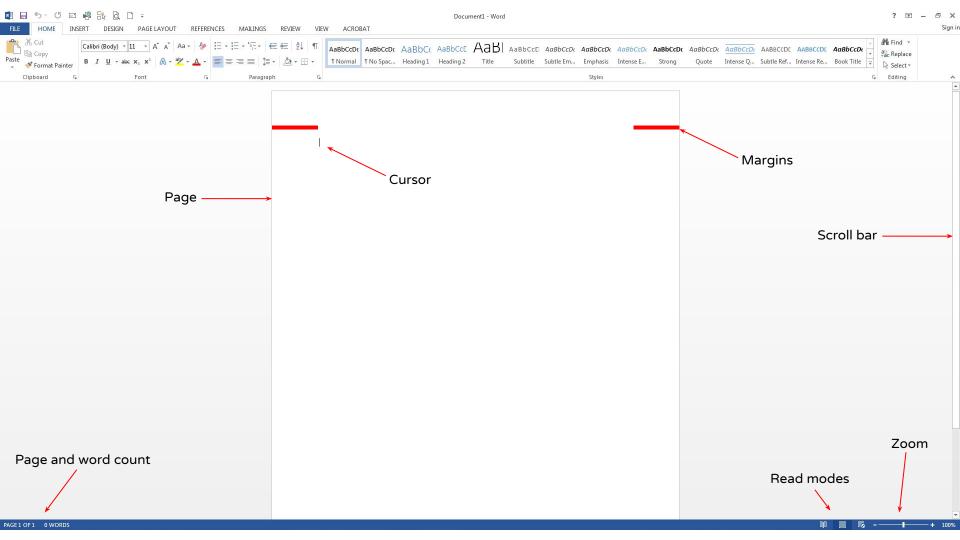

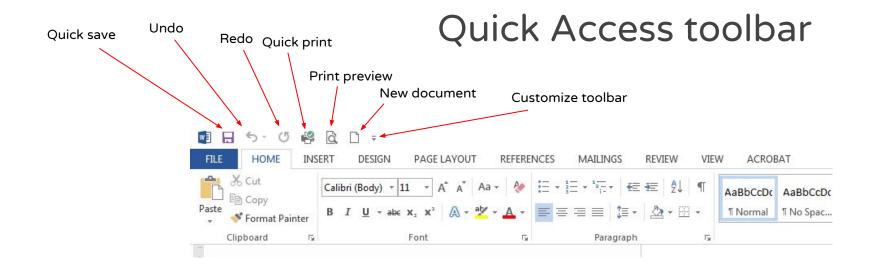

You may add frequently used tools to your quick access bar by right clicking the tool button and selecting "add to Quick Access toolbar"

# Home toolbar: font style & clipboard

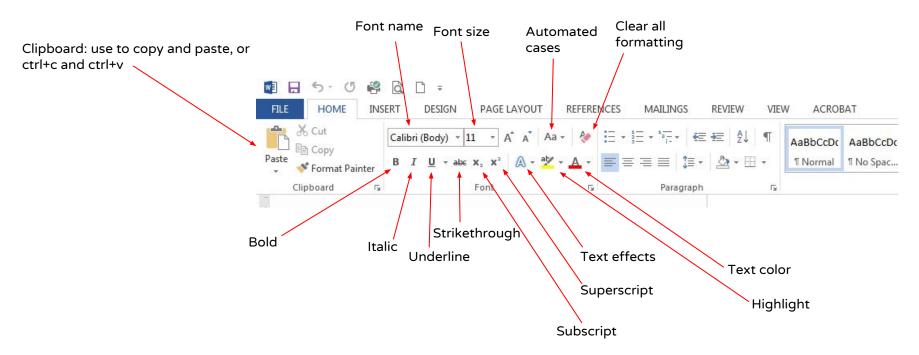

# Home toolbar: format paragraphs

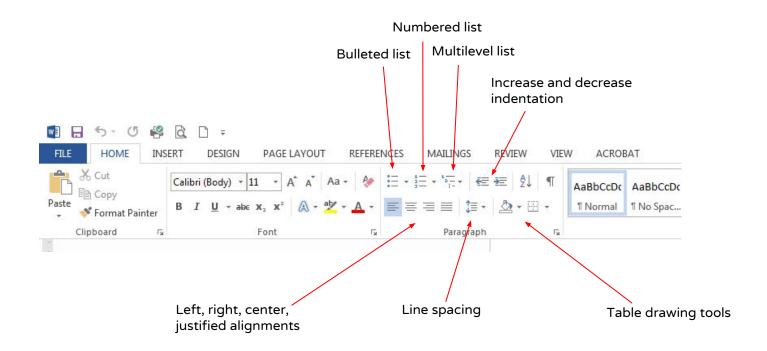

# Home toolbar: editing tools

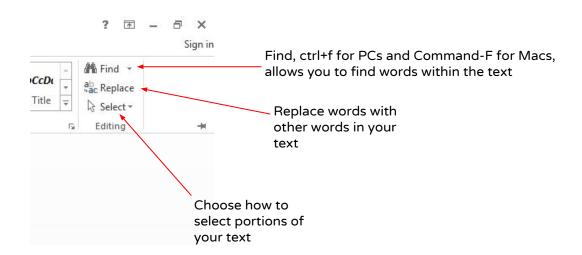

# Now you know your basic tools!

You can ignore the stylized presets to the right of your home toolbar for now as they can be cumbersome to customize

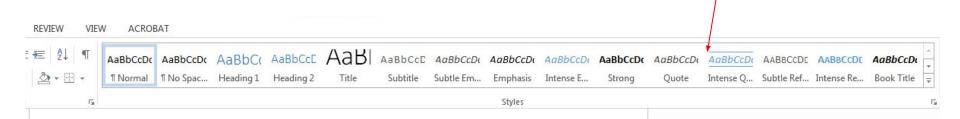

## Insert/add media

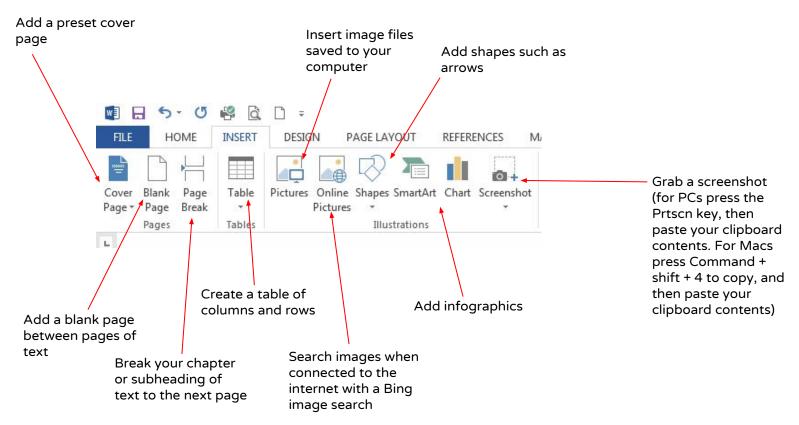

# Insert/add media

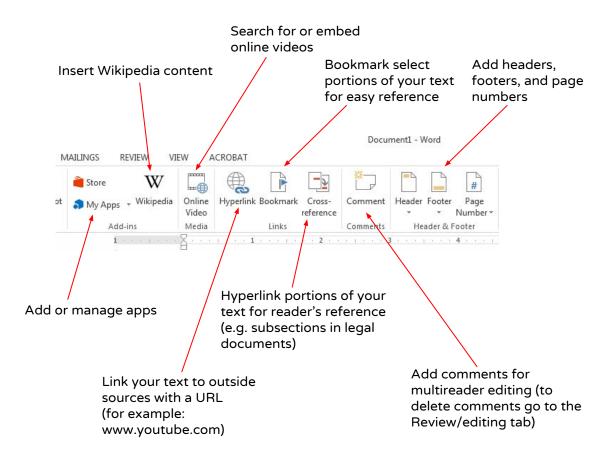

#### Insert/add media

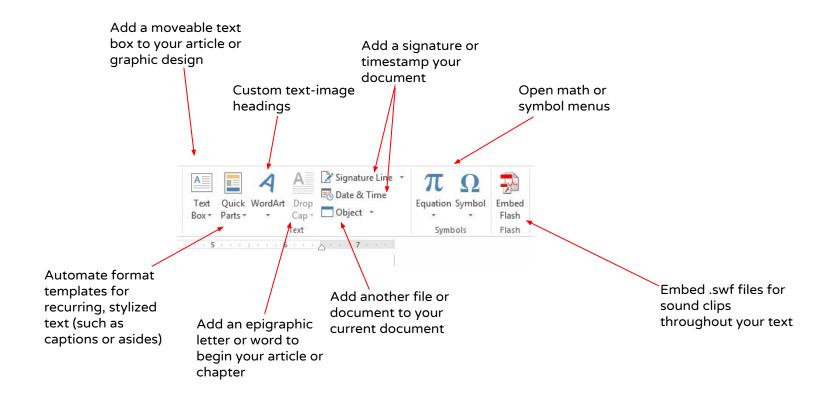

# Page layout options

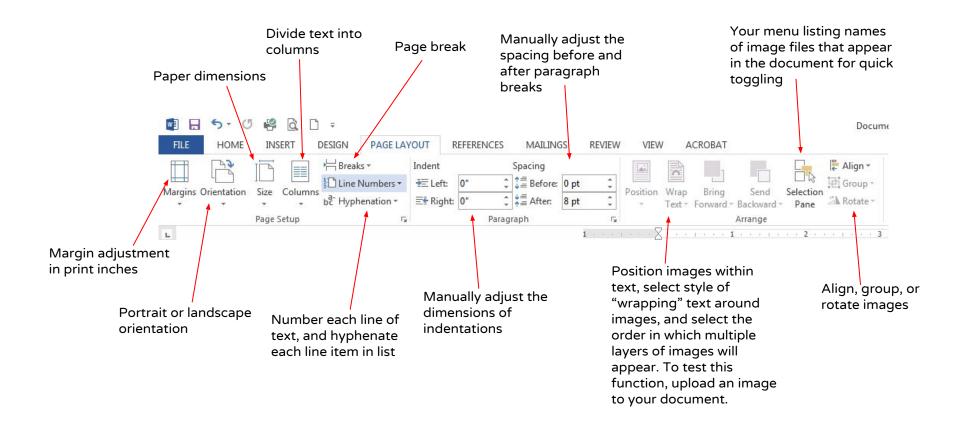

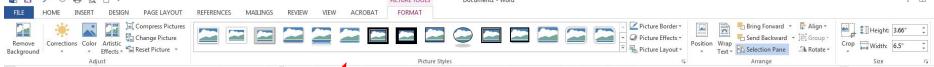

As you add tables and images, more tab menus appear with various tool options

They will be highlighted and color-coded as shown above. To stick to our basic agenda, we will skip these accessories for now. But if you're interested, many of the functions include basic photo editing for more graphic documents, or table editing, which gives you a greater range for infographic presentations. Test out the tools as you would any of the tools and effects described throughout this dossier.

## References/works cited

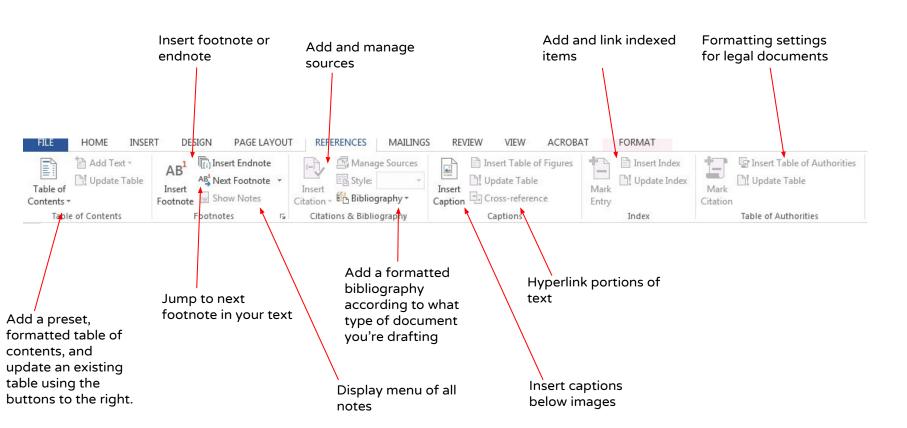

#### Review/edit

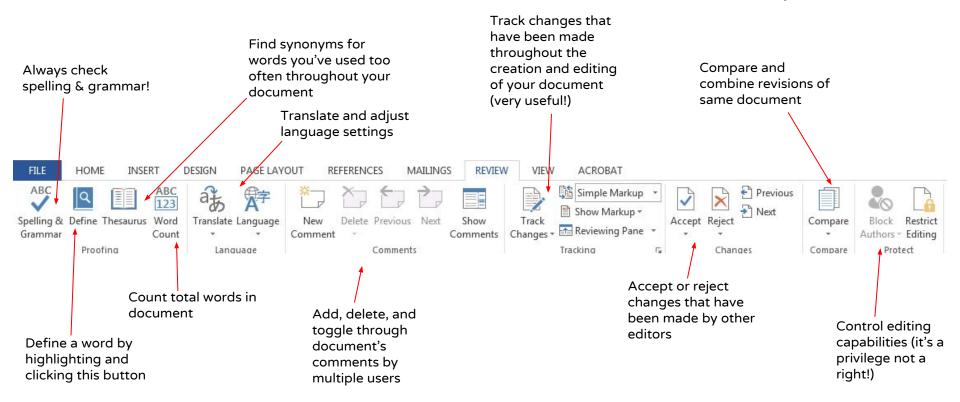

# View options

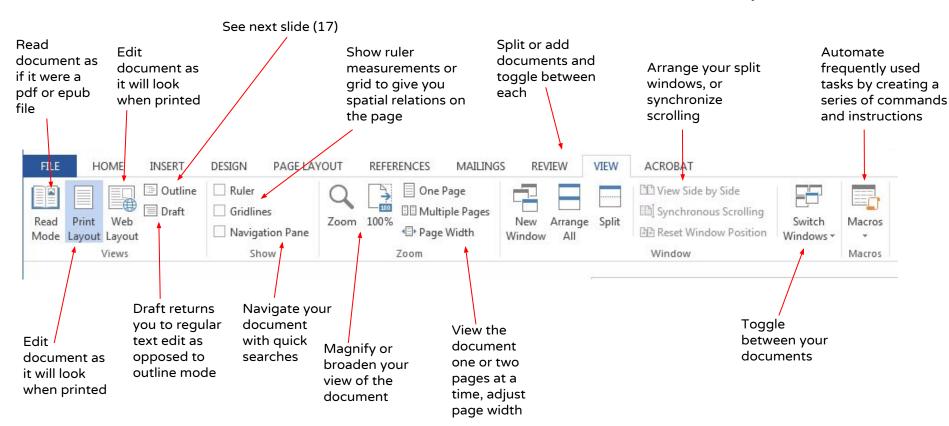

# Outlining

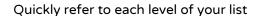

When this is checked, it shows your stylized/designed text, rather than the normal text format, which looks more like the text of this explanatory caption

Insert other documents into or create documents of portions of your outline

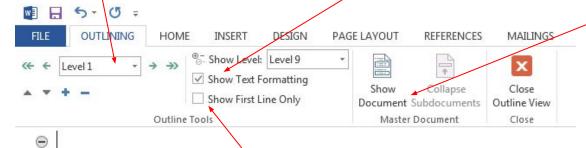

When this is checked, it shows the first line only of the level you have selected. The higher the level, the more lines are shown.

Start by typing your first and second lines. Then drag the minus symbol at the head of the line right to subordinate the second line to the first line

## Problems w/multi-user comments

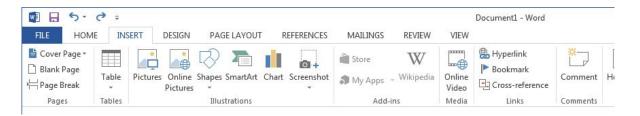

It is difficult to manage or delete comments from the Insert tab. Instead, delete user comments from the Review tab.

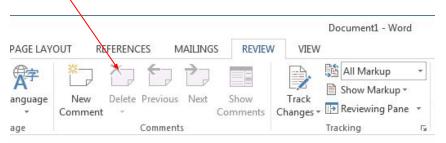

# Problems w/track changes

If you're having trouble turning track changes off, be sure that it is unlocked.

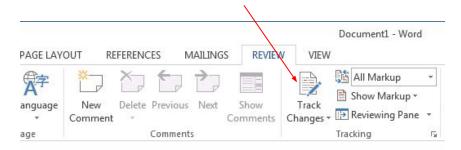

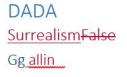

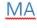

This is what Track Changes looks like. The blue is unedited text, the crossed-out red has been deleted by an editor, and the underscored red word to the left of the deleted word is the word the editor chose to replace the previous word. All red underscored words are additions made to the original text.